## Instructions for accessing 2Do Activities on Purple Mash

*(These activities have been set by your child's class teacher)*

Please ask your child to follow the directions below:

Log into your Purple Mash account – remember the website for Purple Mash is

www.purplemash.com/sch/stjohnfisher

(If you have forgotten your log in details then call the school office and they will give you your username and password. It should also be in your Homework Book)

Once you have logged in using your username and password you will automatically go to the main page – which looks like this:

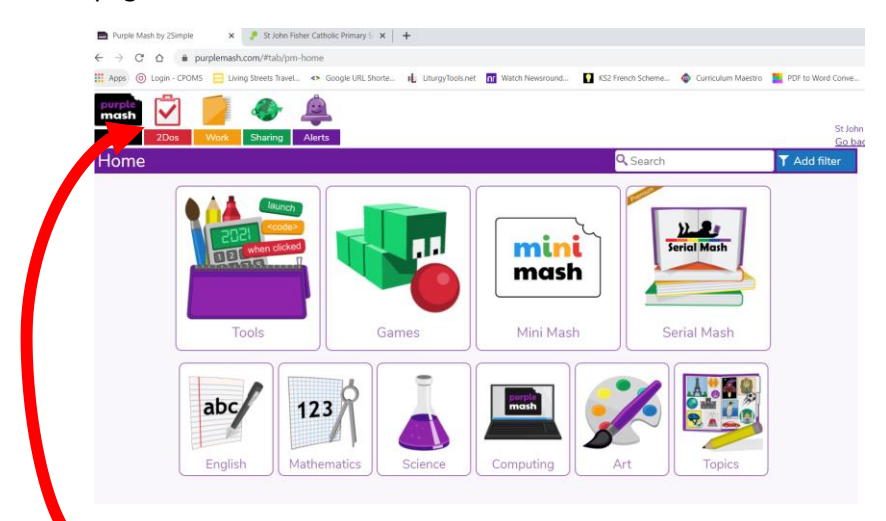

To access the 2Do activities, click on the red 'tick' icon

Then you will be taken to a page that looks like this – you can now scroll down and select any of these activities, simply by clicking on the start button,

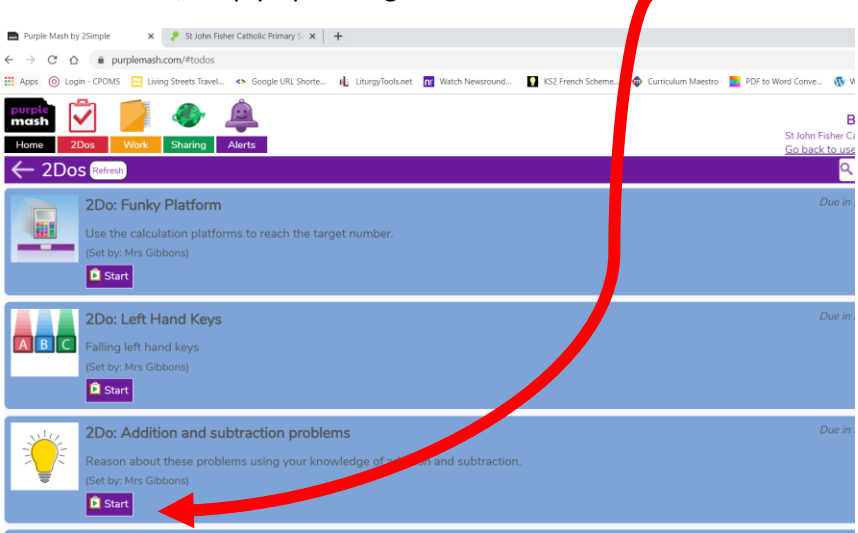

Once you have completed a task – remember to click on the 'Save and Exit' button. Then your class teacher will be able to see your work.

Have fun learning!